## **Linked Applications**

Loading...

# **eLandings Wiki**

- Spaces
- Browse
  - Pages
  - Blog
  - Labels
  - Space Operations
- •
- •
- Quick Search
- Help
  - Online Help
  - Keyboard Shortcuts
  - Feed Builder
  - What's new
  - Available Gadgets
  - About Confluence
- •
- •
- •
- Log in

Search

- Attachments (32)
  - Page History
  - Page Information
  - Resolved comments
  - Link to this Page...
  - View in Hierarchy
  - View Source
  - Export to PDF
  - Export to Word

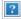

- 1. eLandings User Documentation
- 2. ...
- 3. eLandings User Documentation
- 4. eLandings User Manual
- 5. eLandings eLogbook Instructions

# Mothership eLogbook Instructions for eLandings

#### Skip to end of metadata

- •
- •
- Created by Suja Hall, last modified on Nov 12, 2014

#### Go to start of metadata

In 2015, all at-sea vessels with a flow scale will be required to use the electronic logbook to capture their deploy and retrieval information in addition to Daily Flow Scale Tests.

The electronic logbook is available through the eLandings application, instructions can be found below. Motherships that also act as Catcher Processors will be able to enter Deliveries and Hauls in one elogbook.

## How to Register the elogbook

1. Login to eLandings at <a href="https://elandings.alaska.gov">https://elandings.alaska.gov</a>

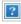

- 2. On the *Reports Menu* page you will need to do the following:
  - a. Select the *Operation* that you want to register a logbook for
  - b. Click on the *Register Logbook* button to get to the registration page

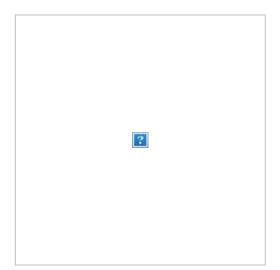

3. On the *Register Logbook* page, you will need to select the following:

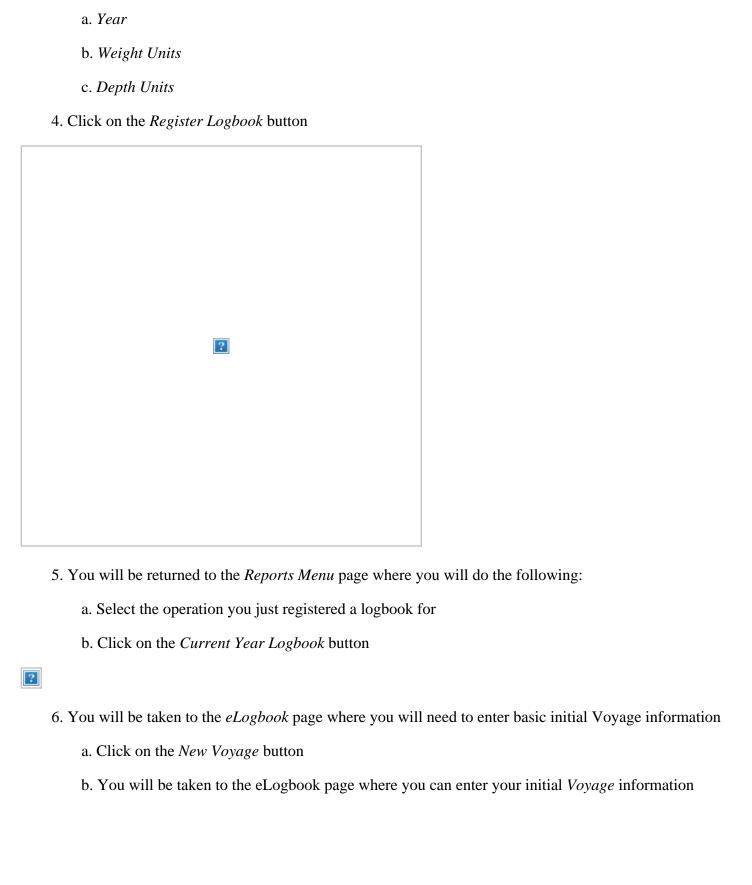

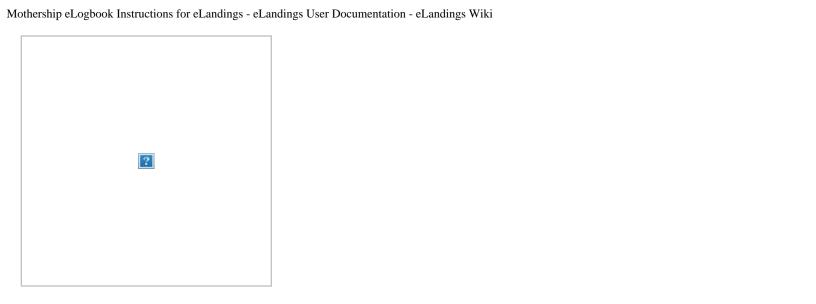

# **Voyage Entry**

Voyages capture the basic header information that you're used to seeing on your paper DCPL, elements such as the vessel FFP and ADF&G number are auto-filled based on your operation information.

You will not be able to make any entries in your elogbook until three things occur:

- 1. A New Voyage is submitted
- 2. A Gear Type has been added
- 3. You enter a Go Active date

## 1. Enter the following information on the *Voyage Entry* page:

- a. Your *Start Date* should be 01/01/2015 even if you are not engaged in fishing activity on this date.
- b. Crew Size
- c. Operator Name
- d. Select your Weight Units
- e. Click on Save

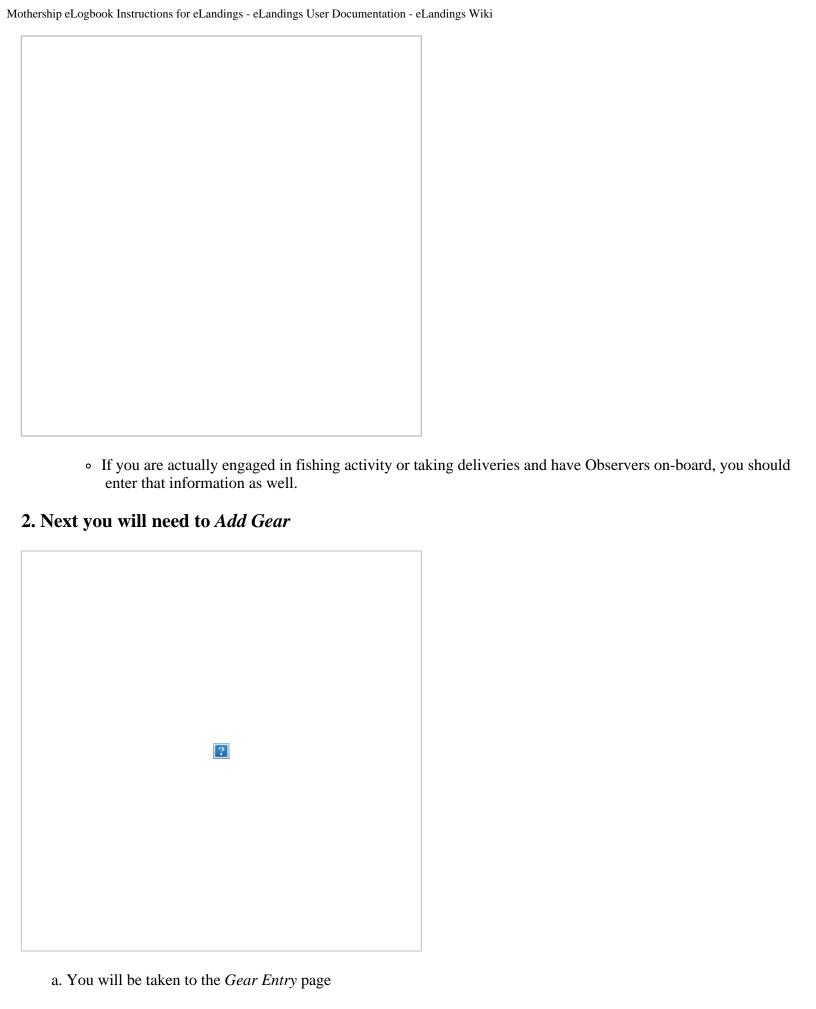

- Enter 07 or 47 (even if you only act as a mothership) and then click on the Save button
  - Many of the fields you see will not apply, specifically those enclosed within the red box in the screen shot below.

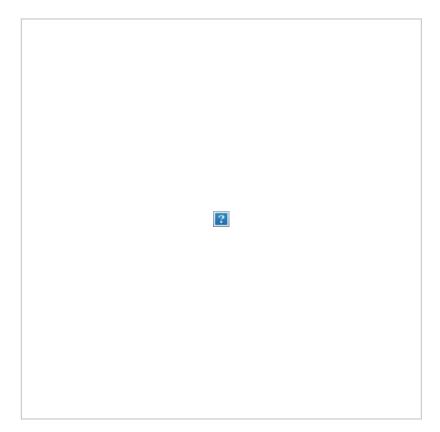

### 3. Go Active

- a. If you are actually actively engaged in taking deliveries at this point in time, you can simply enter that date on the Go Active page.
- b. If you are not yet active, just cancel out of the page and go back to it when you begin to take deliveries

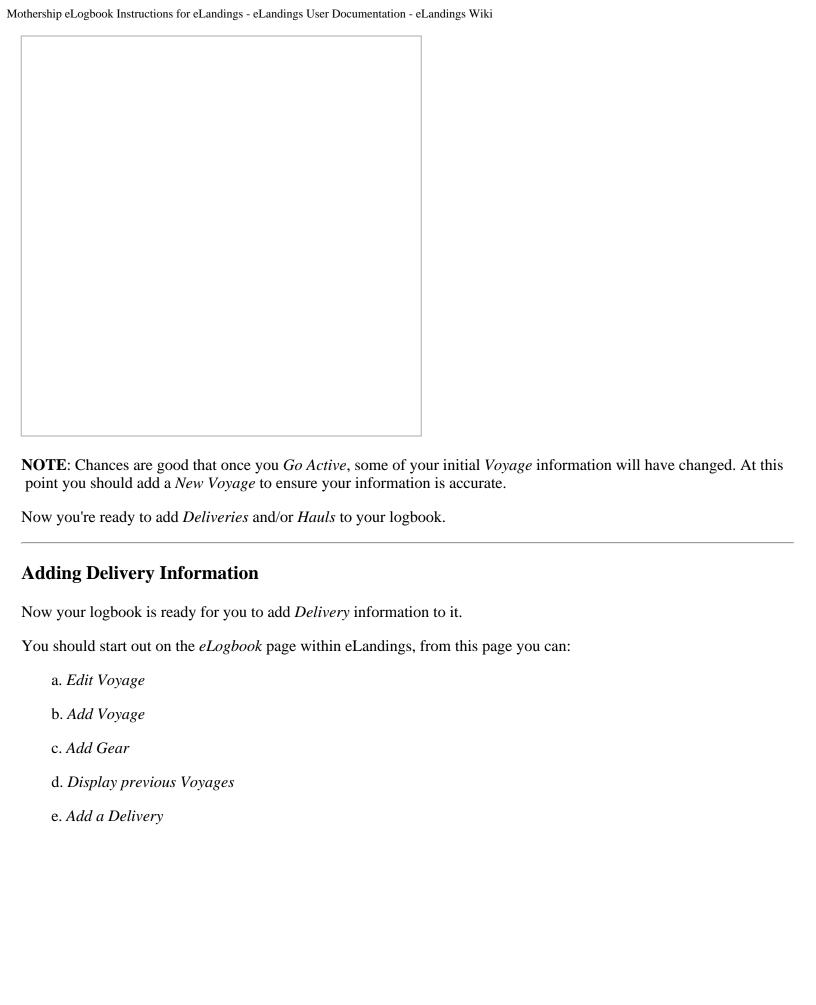

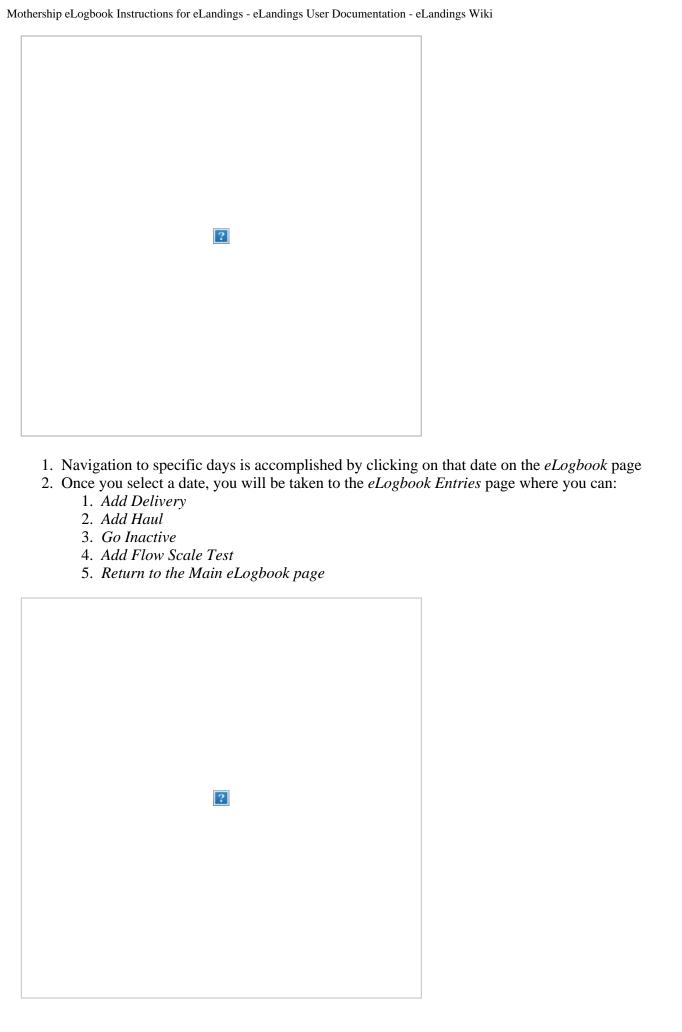

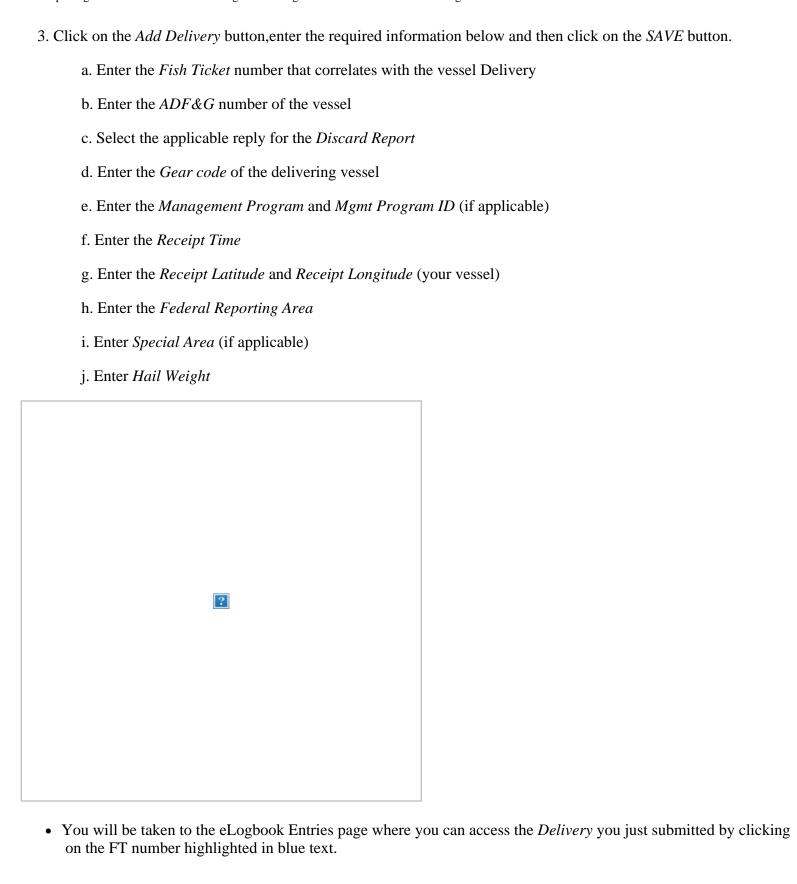

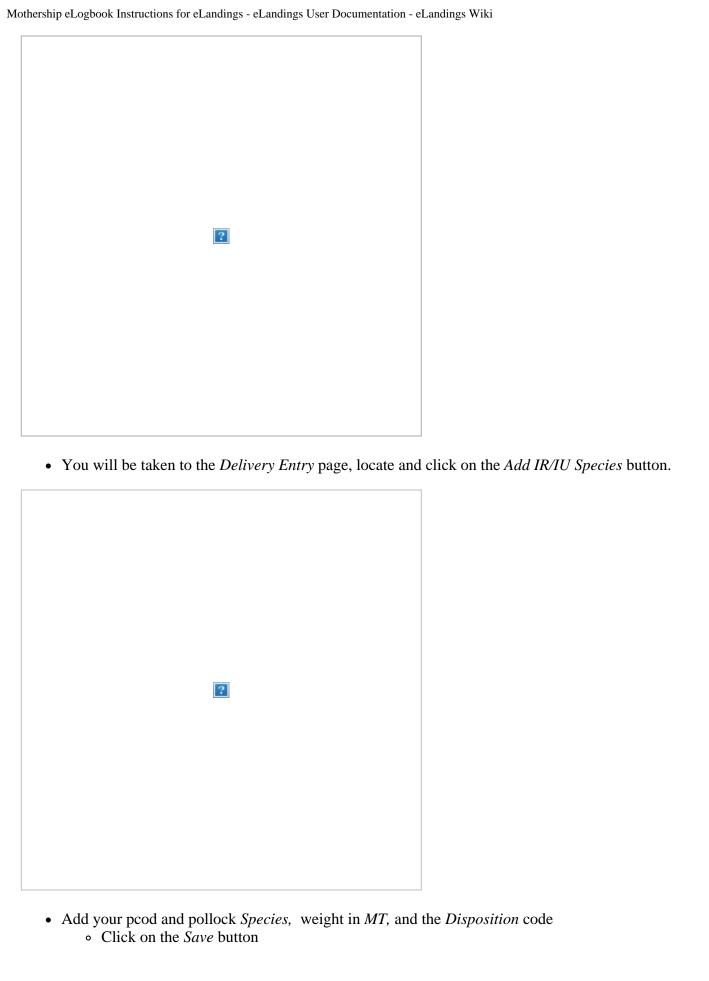

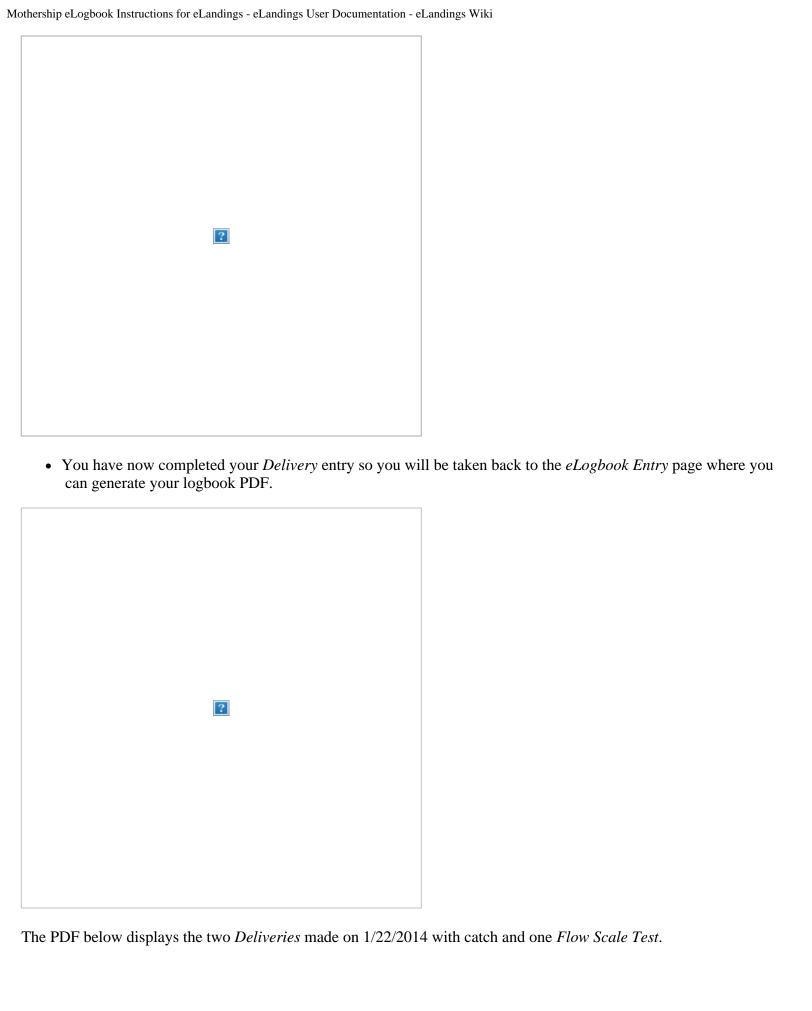

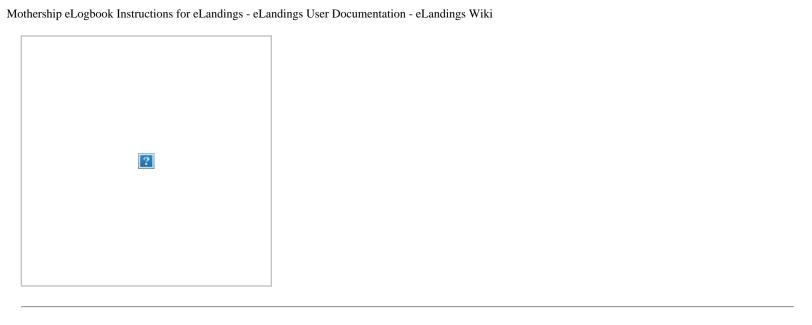

### **How to Add your Flow Scale Test**

You will need to be on the *eLogbook Entries* page in your logbook in order to add a daily *Flow Scale Test* entry.

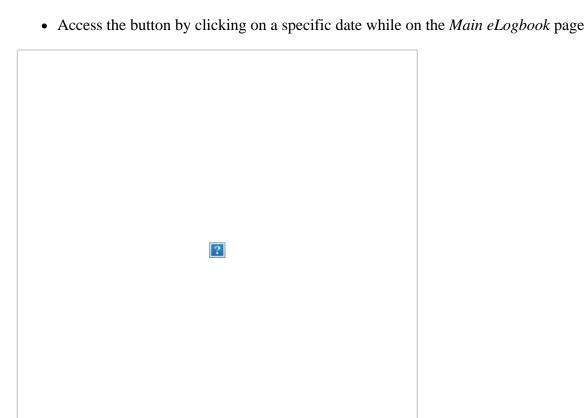

On the Flow Scale Test Entry page, enter the following information:

- a. Time of Test
- b. Flow Scale Weight
- c. Platform Scale Weight
- d. Comment Text (optional field use as needed)

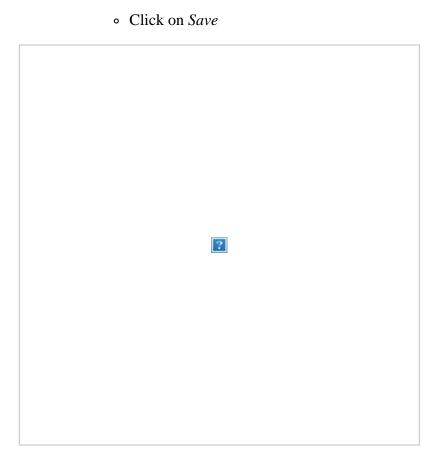

The system will calculate the *Error and % Error* information based on what was entered and display that on the *eLogbook Entries* page as well as the PDF printout.

- You can see that the *Flow Scale Entry* is in blue text, that means you can click on that link and be taken back to your entry page.
- You can make edits to your information as well as add comments.
- All edits will still display on the PDF but they will have a strike-through line across them.
- If your first test was bad, you can always add an additional one and enter comments to explain what happened.

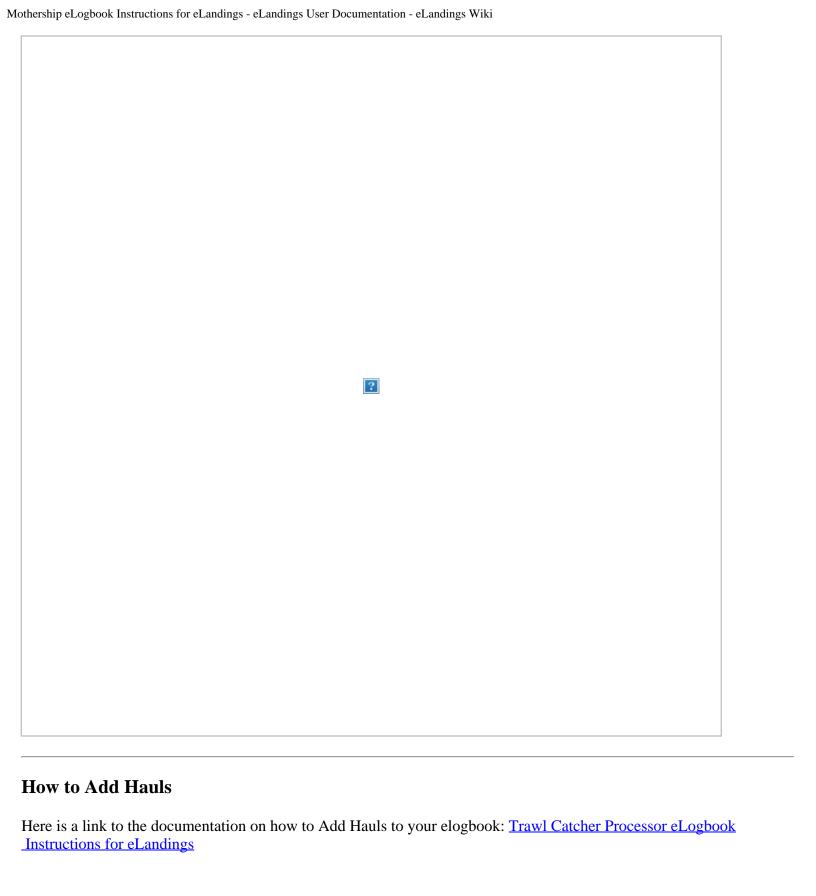

If you have any questions or concerns, please contact suja.hall@noaa.gov

- No labels
- Powered by Atlassian
- Printed by Atlassian Confluence 6.0.0-OD-2015.50.1-0003, Team Collaboration Software.
- Terms of Use
- Answers
- Maintenance Schedule

**Atlassian**